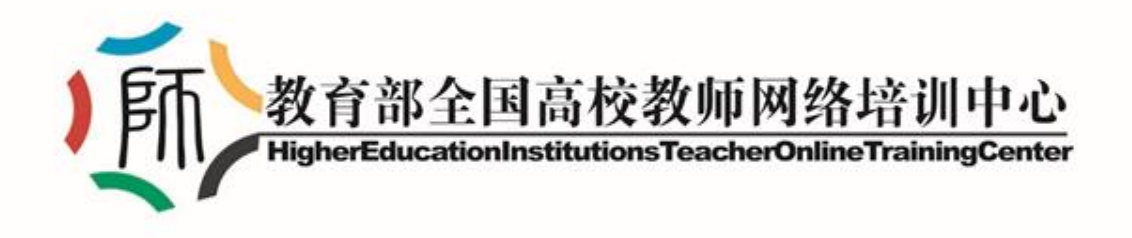

# **院校教师在线学习中心**

# **学员 使用指南**

**(2019 年 10 月版)**

# 目录

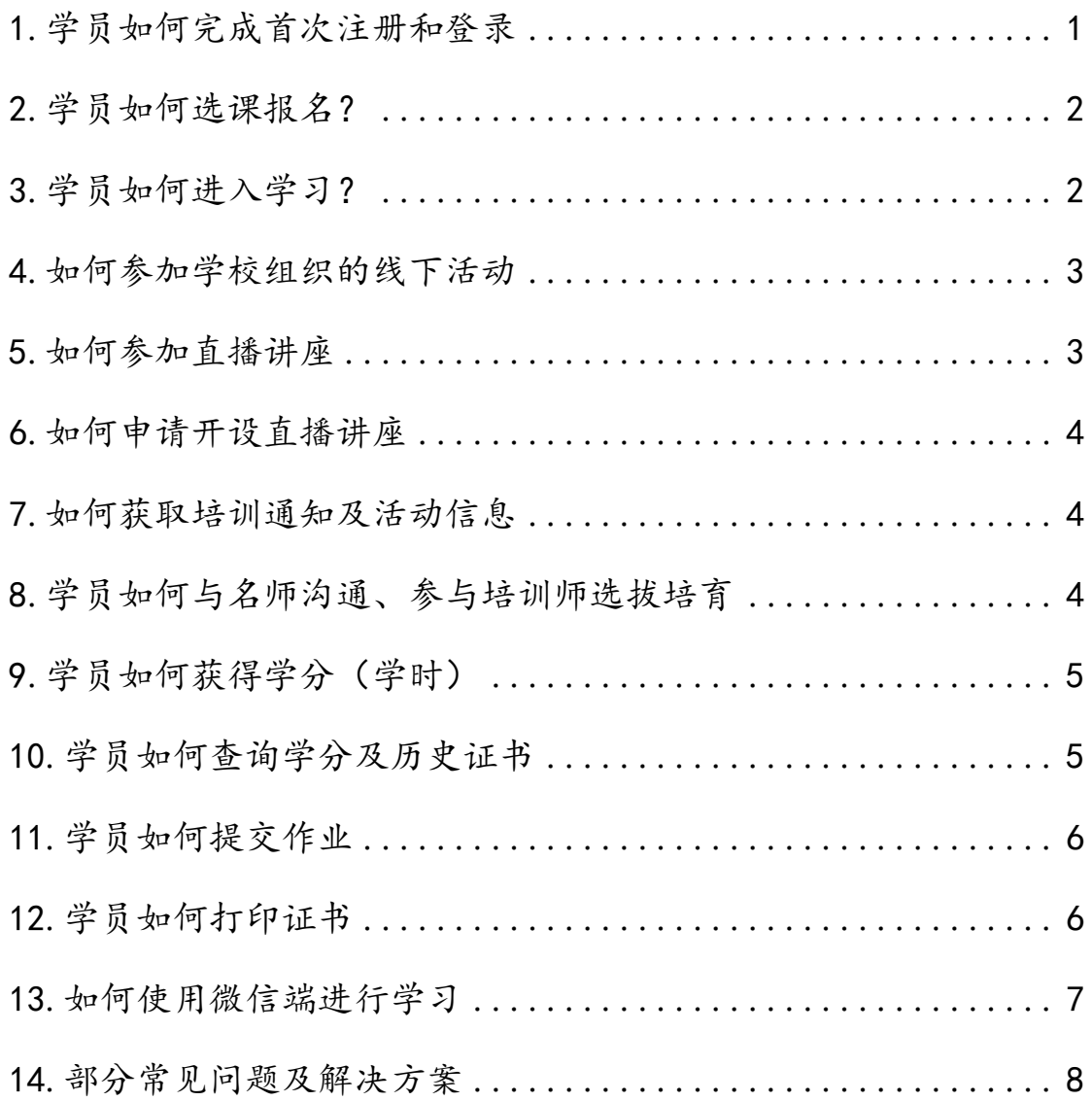

# <span id="page-2-0"></span>1.学员如何完成首次注册和登录

各省或各院校定制学习平台学员初次登录或注册时会进行身份验证,需要当 前使用电脑网络在校园网授权 IP 范围内, 且注册信息里的单位名称与学员所在 单位名称一致,方可正常登录。

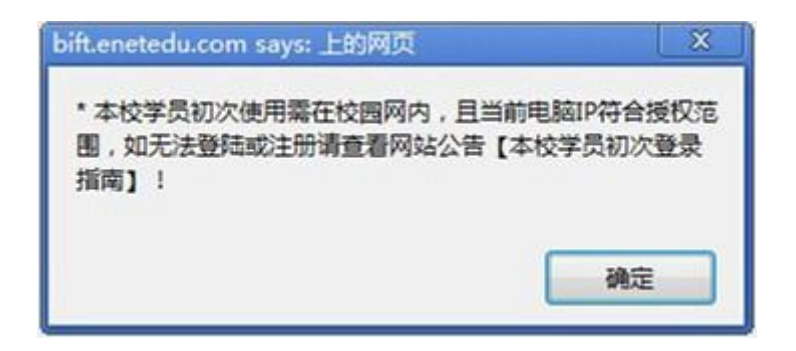

如登录时弹出此提示,说明您当前账号设置或电脑所处网络环境不符合以上 验证条件,请联系本校管理员查询当前电脑网络 IP,或联系网培中心院校支持 热线:010-58582587 陈老师。

如登录时弹出下方提示,说明您使用的账号信息有误,请登录网培中心网站 <http://www.enetedu.com/>,在个人中心--个人信息中修改【所在学校】名称为 学校标准名称,即可在本校院校教师在线学习中心登录。

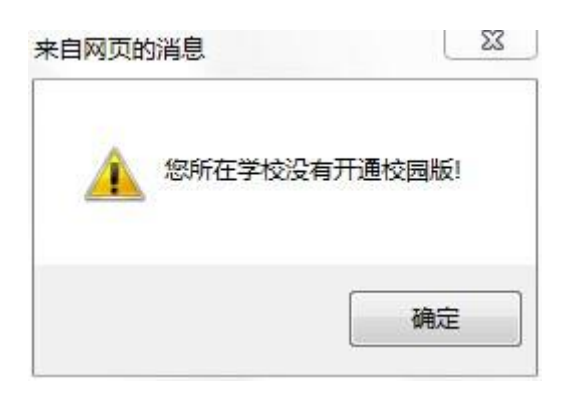

网培中心客服热线 4006699800

#### <span id="page-3-0"></span>2.学员如何选课报名?

院校教师在线学习中心课程由"网培课程"、"校本课程"频道下 3 个不同的 分支资源组成:

 (1)网培中心资源是指院校教师在线学习中心所购买的网培中心收费资源, 参训教师可在"网培中心资源"范围内选定学习内容,其所获学分可在平台内积 累并申请网培中心电子证书。

 (2)校本资源是指院校教师在线学习中心所属院校自行制作的学习资源,院 校上传后,参训教师可在"校本资源"范围内选定学习内容,其所获学分可在平 台内积累,由所在院校认定其学习经历。

 (3)网络公开课是指由第三方机构提供的在线网络学习公开资源以及网培中 心提供的部分公开培训视频资料。该频道旨在为教师提供更为宽广的学习资源。

学员登录网站后,根据首页快捷导航键点击【网培课程】,选择一门或多门 课程,根据页面提示,点击 "我要报名"和"确认报名"完成报名操作。

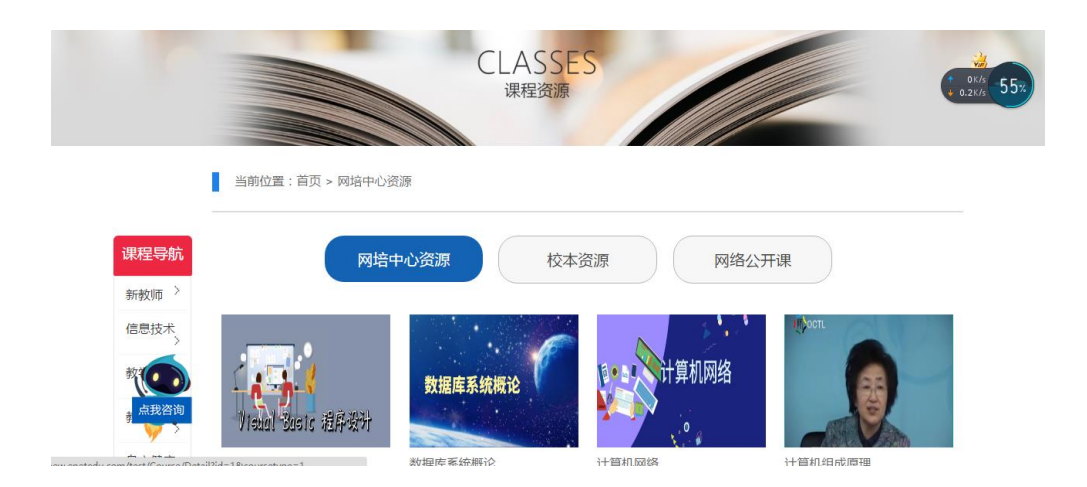

#### <span id="page-3-1"></span>3.学员如何进入学习?

学员登录院校教师在线学习中心后,先期完成课程报名。随后,进入个人中 心,点击【我的培训课程】进行学习。在学员同时选报多门课程时,同样利用该 区域进入相应的课程,不同发布渠道的三类课程内容,标题名称前通过"来源标 注"加以区分。

#### **教育部全国高校教师网络培训中心**

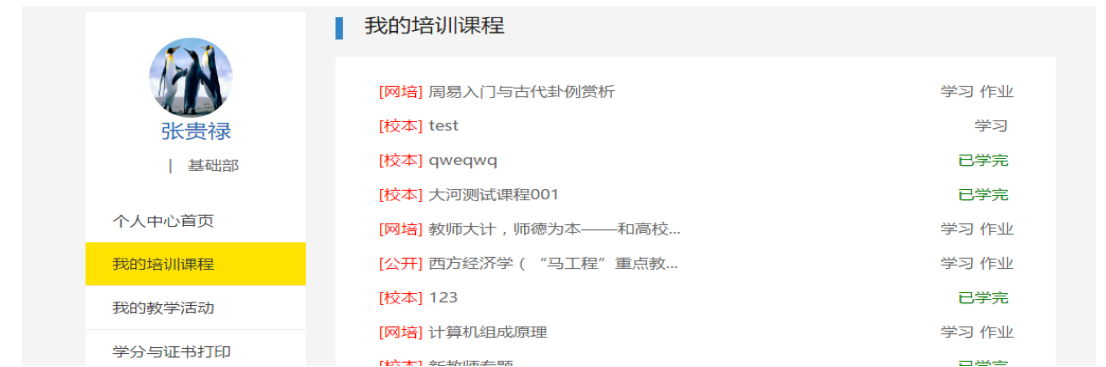

# <span id="page-4-0"></span>4.如何参加学校组织的线下活动

学员参与学校管理员发起的线下教学活动可以通过网站主页的【教学活动】 频道进入。其所获学分可在平台内积累,由所在院校认定其学习经历。

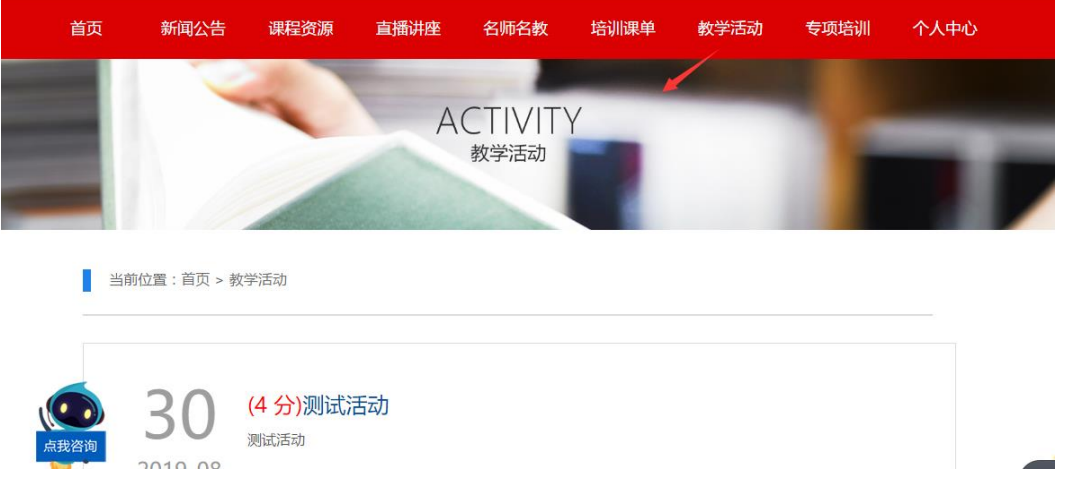

# <span id="page-4-1"></span>5.如何参加直播讲座

参训学员可以通过【直播讲座】频道参加网培中心开办的直播讲座或由学校 管理员申请开设的各类直播课程、讲座、活动。不同发布渠道的直播内容,标题 名称前通过"来源标注"加以区分。

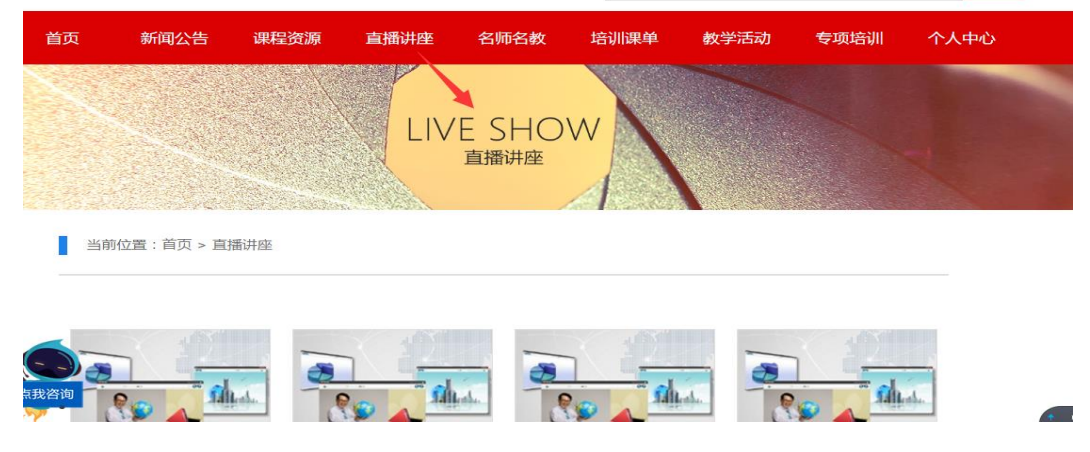

#### <span id="page-5-0"></span>6.如何申请开设直播讲座

网培中心对特定院校平台管理员开放直播频道的申请。如本校学员老师希望 利用相关机制开展在线直播研修活动可以同本校管理员提出,经批准后在平台 【直播讲座】频道开展。

#### <span id="page-5-1"></span>7.如何获取培训通知及活动信息

学员可通过【新闻公告】频道或讲入个人中心获取培训通知及活动信息。新 闻公告频道主要展示由学校和网培中心发布的各类教育资讯、活动通知等有关内 容。不同发布渠道的公告内容,标题名称前通过"来源标注"加以区分。

当前位置:首页 > 新闻公告

知 2019-09 由于本次直播讲座的主讲教师闫智勇副教授临时接到国务院会议通知,原定于9月19日下午 14:00进行的直播讲座《应用型院校教师专业化发展》时间变更为11月20日下午14:00。由此为您带 来的不便,敬请谅解。教育部全国高校教师网络培训中心 2019年9月16日

于变更直播讲座《应用型院校教师专业化发展 》时间的通

[网培] 关于发布2019年下半年全国高校教师网络培训计划的通知 2019年下半年全国高校教师网络培训计划为贯彻落实《中共中央、国务院全面深化新时代教师队伍 2019-08 建设改革的意见》和全国教育大会精神,促进优质教学成果的应用与共享,进一步提高高校教师教 学能力,业务水平和综合麦美,经研究,全国高校教师网络控训中心(12万简称"网控中心")制

# <span id="page-5-2"></span>8.学员如何与名师沟通、参与培训师选拔培育

学员可以通过【名师名教】与名师沟通、参与培训师选拔培育。该频道内的 名师资源由网培中心以及院校管理员分别提供。专家资源分为"校本专家"以及 "网培专家"两部分。该频道旨在为平台院校提供展示本校优质师资的平台,参 训教师可以在该板块下,面向自身专业领域,就参训意向、问题交流向校内外专 家提出具体需求。同时可以向学校管理员申请成为本校培训师,以校本专家身份 参与线上线下的教师发展活动。

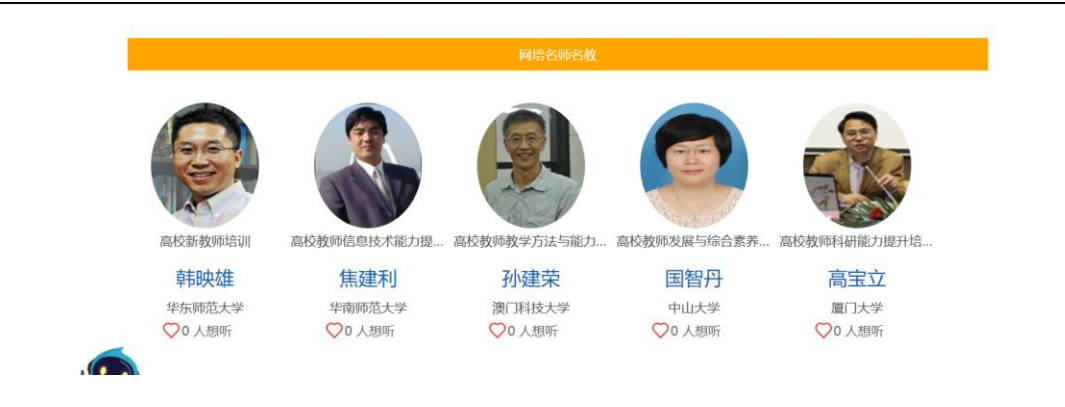

# <span id="page-6-0"></span>9.学员如何获得学分(学时)

学员参与网培中心培训内容、校本培训内容、在个人中心进行校外活动学分 申报均可获得学分。学习内容属于网培中心资源内容的学分,可在本平台以证书 形式获取学时认定证明。学习内容由学校自主安排的,学时由学校自主认定。

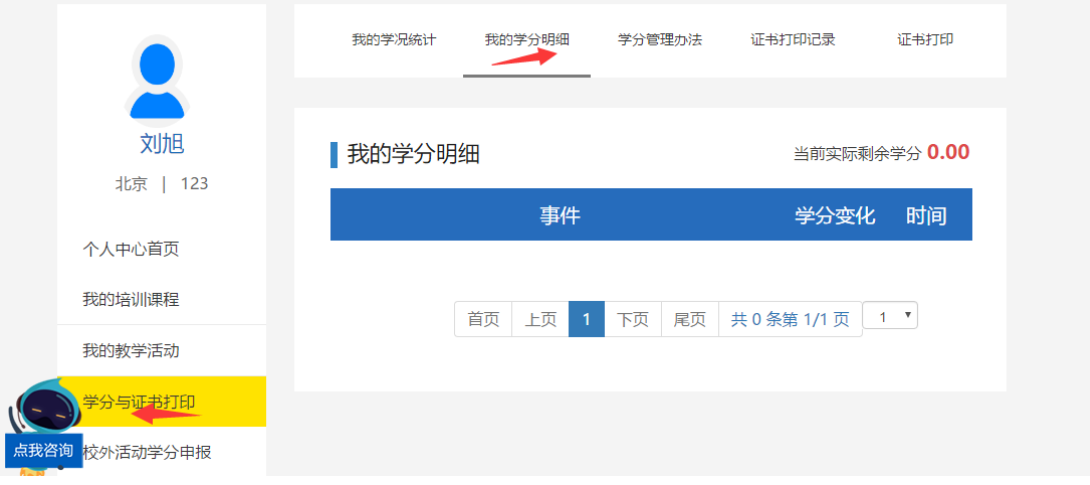

# <span id="page-6-1"></span>10.学员如何查询学分及历史证书

学员进入【学习中心】,点击页面左侧的"学分与证书打印",即可看到您的 "证书打印记录"和"我的学分明细"。点击相应模块可以看到历史记录。

### **教育部全国高校教师网络培训中心**

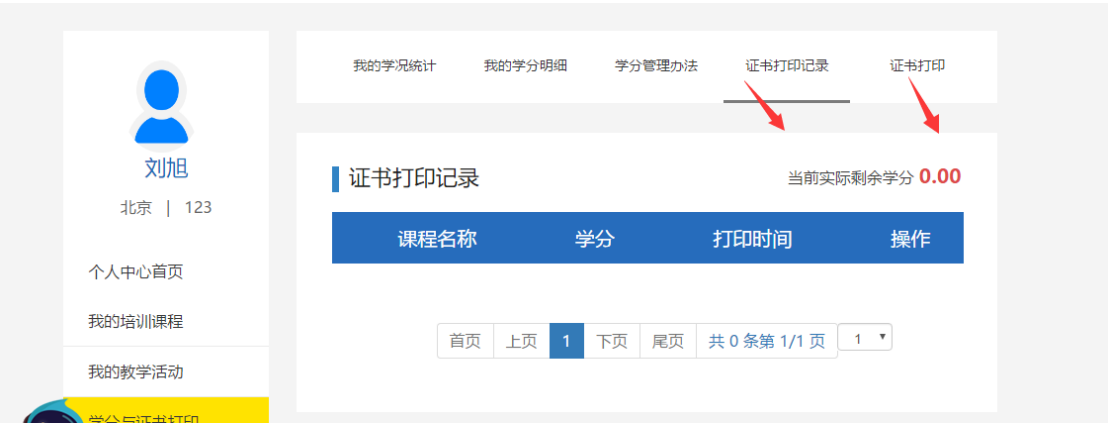

# <span id="page-7-0"></span>11.学员如何提交作业

学员进入个人中心,在"我的培训课程"模块下,即可查询正在学习的课 程,点击课程标题后的"作业"图标,进入作业提交页面。

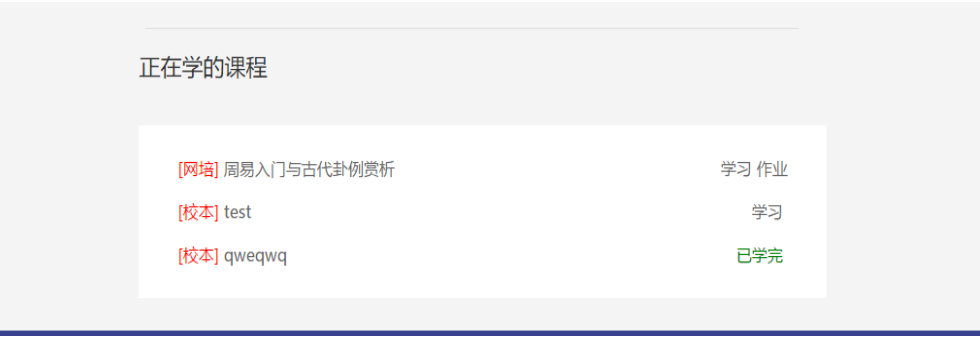

# <span id="page-7-1"></span>12.学员如何打印证书

 学员根据学校年度学习要求,自行在平台进行学习,获取学分。属于网培中 心认定范围的,可在个人中心"学分与证书打印"模块,"我的学况统计"中申 请在线打印电子证书。

可申请学分以学员已获得且未进行认定的"实际剩余可打印学分"为基础, 在不超过本平台学员"可打印上限"的范围内进行自主打印。学员申请的学时证 书应符合本校师资部门对本校教师培训总学时的基本要求。

**教育部全国高校教师网络培训中心**

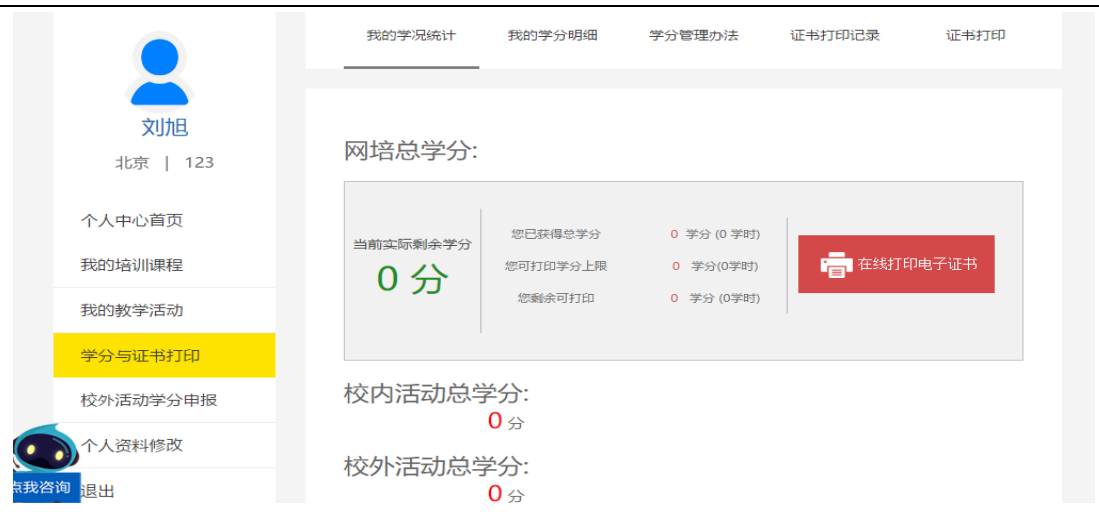

学员如点击【学时证明打印】后打印不成功,但学分已扣除,可进入学习中 心,点击【我的证书】--【证书打印记录】,即可预览或者下载,进行再次打印。

# <span id="page-8-0"></span>13.如何使用微信端进行学习

学员可通过网培中心微信公众号进入本校院校教师在线学习中心进行学习。 学员可在微信中搜索【高校教师网络培训中心】或者扫描下图二维码关注网培中 心公众号,进入点击下方【学习中心】按钮,选择【院校中心】,输入用户名密 码即可登入所属院校教师在线学习中心,进行选课学习。

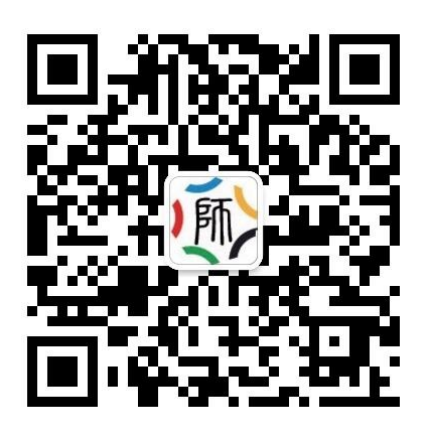

高校教师网络培训中心 微信公众号

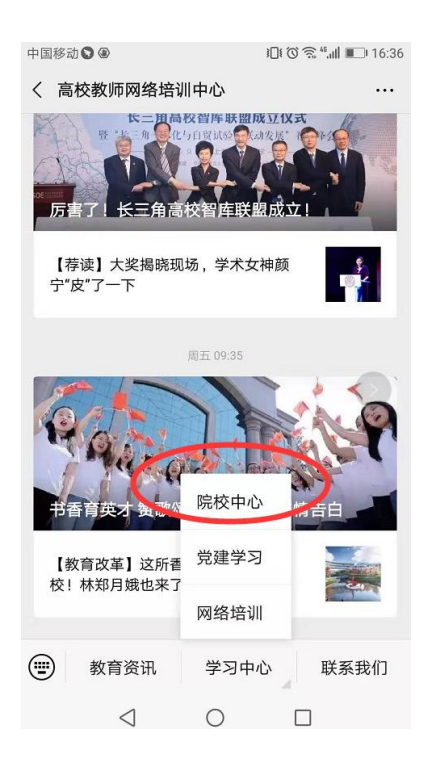

# <span id="page-9-0"></span>14.部分常见问题及解决方案

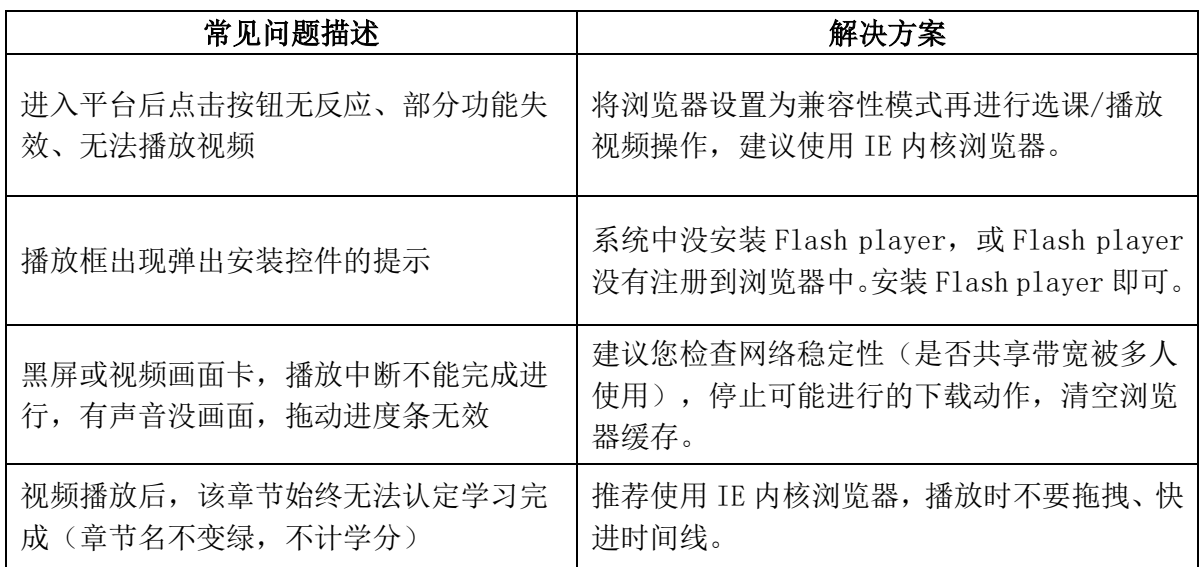

如有其他问题需要咨询,可在工作时间拨打热线 400-6699-800 寻求帮助

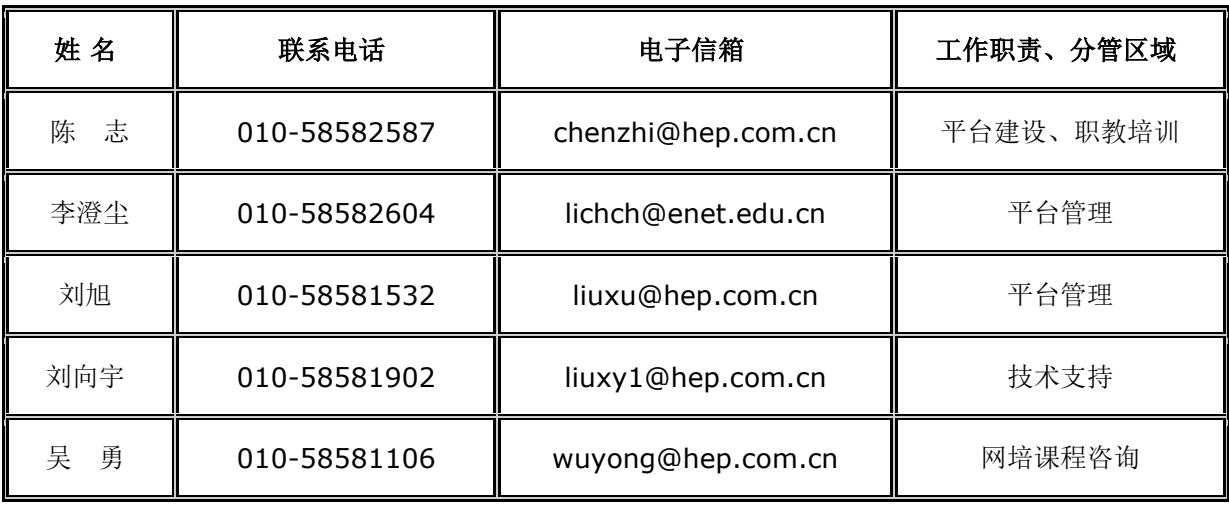